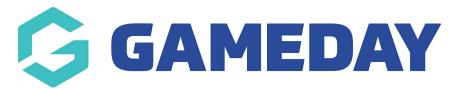

## Changing your sites Primary and Secondary Colour

Last Modified on 09/11/2018 4:18 pm AEDT

Step 1 - Click on the "select colour" picker

**Step 2** - Click on the colour you would like to use, it is recommended that you enter in the exact HEX CODE into this field to ensure your site colours perfectly match your style guide

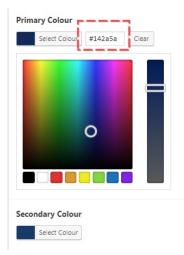

## **Related Articles**